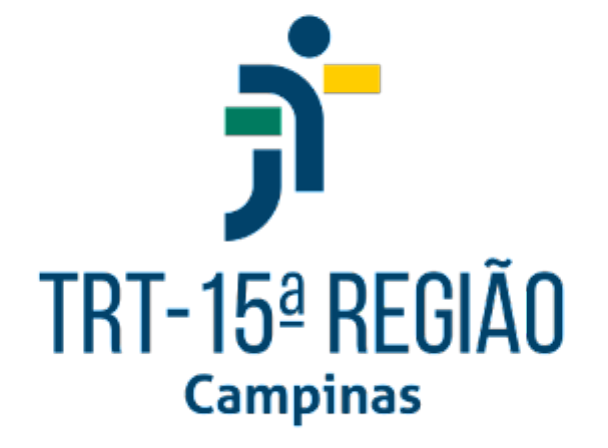

# **Manual do Sistema de Averbação de Capacitações**

## **Análise de Requerimentos**

**Área de Concurso e Avaliação de Desempenho de Pessoas**

### **Coordenadoria de Desenvolvimento de Pessoas**

#### **Acesso ao sistema**

- Intranet
- Sistemas Nacionais (*ícone de globo no menu lateral esquerdo*)
- Portal dos Sistemas Administrativos Nacionais
- Escolher o Tribunal
- SIGEP-JT
- Averbação de Capacitações

#### **Análise dos Requerimento**

- Acessar:
	- Averbação;
	- Análise de requerimento.

Obs: para ter acesso é necessário ter perfil de "*Averbação de servidores*", atribuído no sistema de controle de acesso do Autoatendimento (CAc-AA).

Os requerimentos com a situação "*Aguardando Análise*" serão apresentados na tela.

Poderá ser efetuada consulta pelas seguintes situações:

- **Aguardando Análise:** requerimentos novos;
- **Aguardando informações**: requerimentos que já foram analisados e foram solicitadas informações adicionais ao requerente;
- **Averbado:** requerimentos que já foram analisados e as ações de capacitação/formação acadêmica foram averbadas;
- **Em análise**: requerimentos que estão sendo analisados por algum servidor da lotação responsável;
- **Recusado**: requerimentos que já foram analisados e as ações de capacitação/formação acadêmica não foram averbadas.

- Para abrir o requerimento, selecionar o ícone *"Abrir":*

Serão apresentados os seguintes blocos:

- 1. **Informações sobre o requerimento**: número do requerimento, matrícula e nome do requerente, tipo de participação (docente ou aluno), tipo de formação (curso externo ou formação acadêmica), situação do requerimento, responsável pelo requerimento.
- 2. **Visualizar andamentos** : serão exibidos todos os andamentos referente ao requerimento, como datas e horários, servidor responsável, motivos e situações:
- 3. **Informações sobre a ação de capacitação/formação acadêmica**: nome da instituição, nome da ação de capacitação/formação acadêmica, datas de início e término, carga horária, tipo de evento e modalidade.

Se a instituição e/ou o curso foram selecionados da tabela existente, a observação "*selecionada*" constará no respectivo campo. Mas, se esses campos foram digitados pelo requerente por não ter na tabela, a observação "*digitada*" constará do respectivo campo.

- 4. **Arquivos:** arquivos anexados pelo requerente em formato "pdf", que deverá ser aberto para conferência.
- 5. **Análise do requerimento:** esse bloco será exibido ao selecionar o botão "*Analisar*". Serão exibidos os campos preenchidos pelo requerente que poderão ser alterados/corrigidos, caso estejam em desacordo com o certificado anexo.

Se a instituição ou o curso foram "digitado" pelo requerente, os respectivos campos estarão em branco. Assim será necessário fazer o cadastro antes de prosseguir com a análise.

Contudo, é bom conferir se realmente a instituição ou o curso não foram cadastrados.

O cadastro da Instituição deverá ser feito no Sigep (Módulo Gestão / Tabela / Órgão).

O cadastro do curso deverá ser feito no Sistema de Averbação de Capacitações / Ejud / Cursos Externos.

Não é necessário cadastrar o nome começando com "Curso de", "Seminário", "Palestra".

O cadastro do formação acadêmica deverá ser feito no Sigep (Módulo Gestão / Tabela / Curso de Formação). Mas o cadastro só estará disponível para o sistema de averbação no dia seguinte.

Não há nenhum curso externo cadastrado no banco de dados do sistema. Por isso, no início será necessário cadastrar todos.

#### **Análise de Cursos Externos**

Caso o tipo de formação escolhido seja "*Cursos Externos*" as finalidades adequadas deverão ser selecionadas: adicional de qualificação, promoção, desenvolvimento gerencial, etc).

No campo "*Observações/Motivo*s" deverá ser incluído o texto referente a análise, que será enviado por e-mail ao requerente.

Por exemplo: se o curso foi aceito para adicional de qualificação, incluir o texto "*Curso válido para o Adicional de Treinamento".*

Para facilitar, foi confeccionado um arquivo com os textos mais utilizados [\(arquivo\)](https://docs.google.com/spreadsheets/d/1d057qAJyb-WYdagVNfB35NSBNPiUmZXL1JNb8anRG1M/edit?usp=sharing).

#### **Análise de Formação Acadêmica**

Antes de averbar o curso de Formação Acadêmica é necessário alterar o grau de instrução do servidor no Módulo Gestão:

- Acessar o Menu "Servidor/Magistrado";
- Clicar no Botão "Pesquisar" **Quelle para pesquisar o servidor**;
- Clique no botão "alterar";
- Selecione a opção "Alterar";
- Na aba "Pessoal", altere o campo "Grau de Instrução";
- Se for graduação, tem que inserir "Superior". Se inserir "Graduação" não gera relatório de Formação Acadêmica;
- Clicar no botão verde para gravar

Caso o tipo de formação escolhido seja "*Formação Acadêmica*", a opção de "*Gerar Adicional de Qualificação*" estará disponível para preenchimento.

Antes de conceder o adicional de graduação, verificar se o servidor fez outro requerimento de pós-graduação. Servidores novos abrem os dois requerimentos ao mesmo tempo.

Para conceder o Adicional de Qualificação por curso de Graduação / Pós-Graduação / Mestrado ou Doutorado, selecionar o checkbox "*Gerar adicional de qualificação*".

Caso o servidor já possua outro adicional ativo, antes de gerar o novo adicional, será necessário incluir a data fim de efeito do adicional de qualificação anterior no Sigep (Módulo Gestão / Formação Acadêmica);

**Data de início do efeito:** será preenchido pelo sistema com a data de criação do requerimento. Caso esteja incorreto, poderá ser alterada;

**Percentual:** o sistema preenche o percentual conforme o tipo de formação:

Graduação - 5%; Pós-Graduação/Especialização - 7,5% Mestrado - 10% Doutorado - 12,5%

**Tipo e Data do Ato:** campos opcionais (não utilizamos no TRT 15)

#### **Conclusão dos Requerimentos**

As possíveis opções para concluir a análise do requerimento são:

- **Salvar rascunho**: salva o requerimento com as alterações ou inclusões realizadas;
- **Averbar**: Averba a ação de capacitação Sigep (Módulo Capacitação / Capacitação Externa (curso externo) ou no Módulo Gestão / Formação Acadêmica (graduação, pós-graduação-mestrado-doutorado)).

Caso o curso externo ou formação acadêmica não for aceito para o adicional, a averbação deverá ser feita, mas sem a finalidade ou sem gerar adicional de

qualificação. No campo "*Observações/Motivos*" deverá conter o motivo da recusa. O requerente receberá um e-mail avisando sobre a averbação.

Ao averbar curso externo, o conteúdo do campo "*Observações/Motivos*" será cadastrado no campo Observações do Capacitação Externa.

Caso tenha sido solicitada informações adicionais ao servidor, a data de protocolo deverá ser a do envio dessas informações. Contudo o sistema cadastra como a data de criação do requerimento. Então será necessário acessar o Módulo Capacitação - Capacitação Externa e fazer a alteração desta data.

- **Solicitar Informações**: se houver ausência de alguma informação no certificado do curso, poderão ser solicitadas informações adicionais ou um novo arquivo. Assim, o servidor receberá um e-mail sobre a pendência e assim que inserir um novo documento, o requerimento volta à situação "*Aguardando Análise*";

Caso a informação não seja enviada no prazo de 30 dias, analisar novamente o requerimento, averbar o curso mas sem a finalidade.

- **Recusar**: Poderá ser recusada a averbação da ação de capacitação caso o curso já esteja averbado ou outro motivo.

Os tipos e conteúdos de e-mails estão relacionados neste [arquivo:](https://docs.google.com/document/d/1YEkTOXTITnBYtdyNEUrPG9gbJ4DSOxiyhR14WbA5ubc/edit?usp=sharing)

#### **Validações do sistema**

O sistema faz as seguintes validações:

- 1. Não permite a averbação do curso realizado a distância ou a distância fechado com finalidade Adicional de Qualificação ou AQ-Provisório (modalidade e finalidade definidas nos Parâmetros Gerais do sistema) se a carga horária diária for superior a 8 horas. Para averbar, será necessário excluir a finalidade Adicional de Qualificação;
- 2. Não permite a averbação do curso realizado a distância ou a distância fechado com finalidade Adicional de Qualificação ou AQ-Provisórios (modalidade e finalidade definidas nos Parâmetros Gerais do sistema) se a soma da carga horária com os cursos averbados e realizados no mesmo período for superior a 8 horas diárias. Para averbar,será necessário excluir a finalidade Adicional de Qualificação;
- 3. Não permite a averbação do curso caso já esteja averbado no Sigep. Essa verificação é feito em todos os campos (nome do curso, instituição, carga horária e datas de início e conclusão do curso). Se forem todos iguais, não é possível fazer a averbação por esse sistema. Se for o caso, deverá ser feito diretamente no Sigep.
- 4. Caso apenas o nome do curso seja diferente do curso já averbado no Sigep, será exibida uma mensagem solicitando confirmação antes de efetuar a averbação.